## **Testing Services Over JMS**

Parasoft's solution provides extensive support for generating and consuming JMS messages, and simulating various patterns-including point-to-point and publish-and-subscribe patterns. This allows for end-to-end testing and validation of messaging systems. These same scenarios can be scaled into load tests.

The exercises in this lesson will use the ParaBank application introduced in [Setting Up ParaBank](https://docs.parasoft.com/display/SOA9106/About+this+Tutorial#AboutthisTutorial-SettingUpParaBank).

## Preparation: Running ParaBank

To configure SOAtest for the ParaBank tests:

- 1. Add the JDBC driver to the SOAtest JDBC Driver preference page as follows:
	- a. Choose **Parasoft> Preferences**, then open **Parasoft > JDBC Drivers**.
	- b. Click **New**.

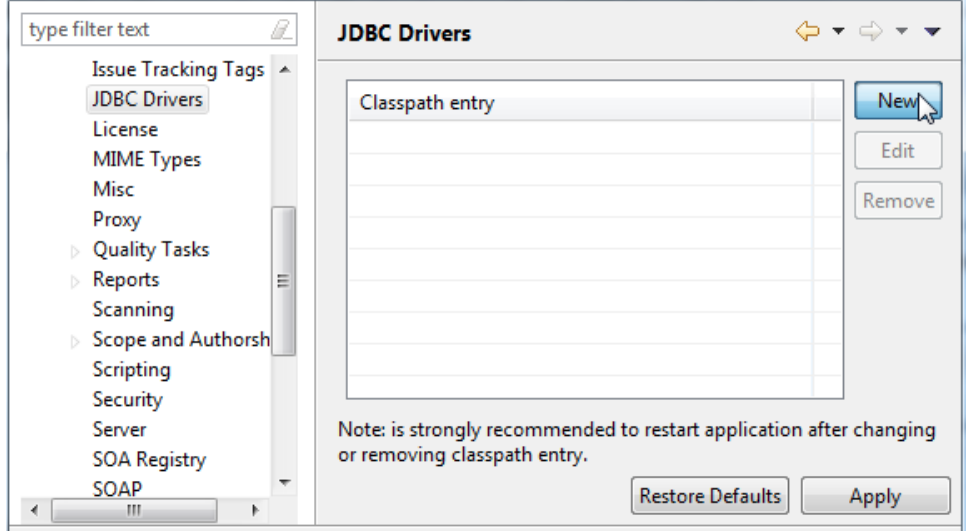

- c. Navigate to your ParaBank workspace, select
- {PARABANK}/WebContent/WEB-INF/lib/hsqldb-<version>.jar and click **Open**.
- d. Click **OK** and apply the changes.
- 2. Add the ActiveMQ driver to the SOAtest System Properties preference page as follows:
	- a. Choose **Parasoft> System Properties** from the main menu
		- b. Click **Add JARs**.
		- c. Navigate to your ParaBank workspace, select {PARABANK}/WebContent/WEB-INF/lib/activemq-client-<version>.jar, then click **Open**.
- 3. Ensure that the ParaBank Tomcat 8.5 Server is Started and Synchronized.

## Testing JMS Services

To test JMS services provided by the ParaBank application:

- 1. Right click the main project you have been using in this tutorial, then choose **Add New > Test (.tst) File**.
- 2. Enter LoanProcessor in the File Name field, then click **Next**.
- 3. Select **Empty**, then click **Finish**.
- 4. Right click the **Loan Processor> Test Suite: Test Suite** node, then choose **Add New> Test**.
- 5. Add a SOAP Client tool as follows:
	- a. Right click the **Loan Processor> Test Suite: Test Suite** node, then choose **Add New> Test**.
	- b. Select **SOAPClient**, then click **Finish**.
	- c. In the SOAP Client editor that opens, rename the SOAP Client to initializeDB.
	- d. To to the **WSDL** tab and enter http://localhost:8080/parabank/services/ParaBank?wsdl into the **WSDLURL** field.
	- e. Click **RefreshWSDL** to propagate the WSDL to the other sections of the SOAP Client.
		- **v** WSDL URL

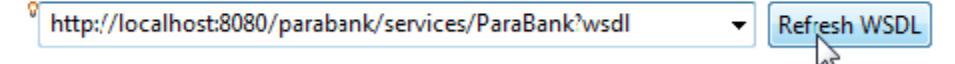

f. Go to the **Request** tab and ensure that **Operation** is set to **initializeDB**. This will reset the ParaBank database for this example.

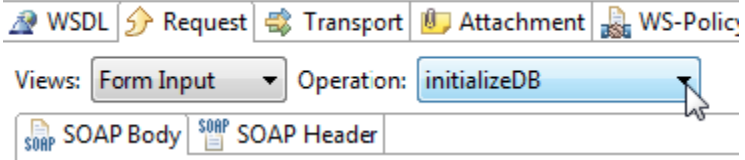

g. Save the initializeDB SOAP Client.

6.

- Add a Messaging Client tool as follows:
	- a. Right click the **Loan Processor> Test Suite: Test Suite** node, then choose **Add New> Test**.
	- b. Select **MessagingClient**, then click **Finish**.
	- c. In the Messaging Client editor that opens, rename the Messaging Client to requestLoan.
	- d. Click the **Request** tab and set **InputMode** to **Literal**.
	- e. Replace the <Placeholder/> element with the following XML:

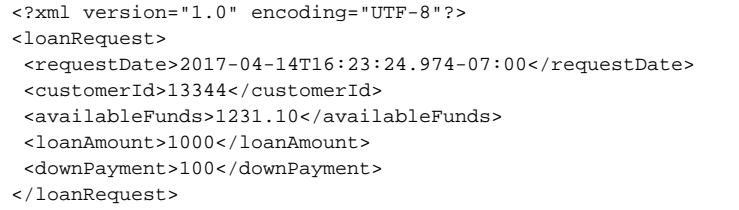

## $*$  Name

Name: requestLoan

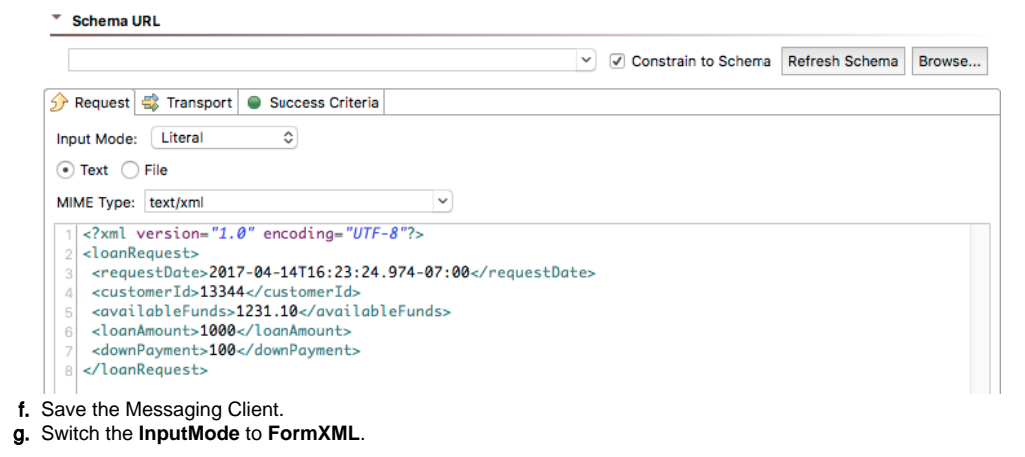

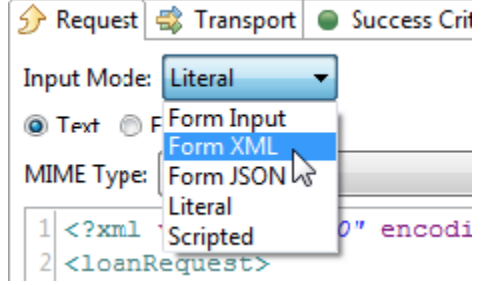

If prompted, click **Yes** to propagate the values. You will see the tree structure of the loanRequest element.

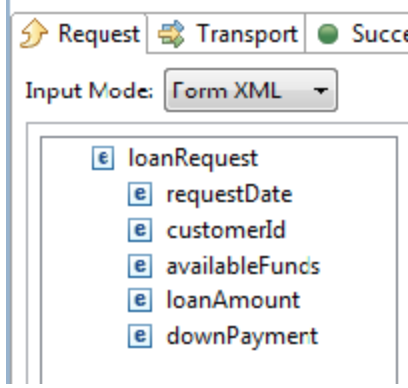

¥

h. Go to the **Transport** tab, set **Transport** to **JMS**, then enter the following:

- **ProviderURL:** tcp://localhost:61616
- **InitialContext:** org.apache.activemq.jndi.ActiveMQInitialContextFactory
- **Connection Factory:** QueueConnectionFactory

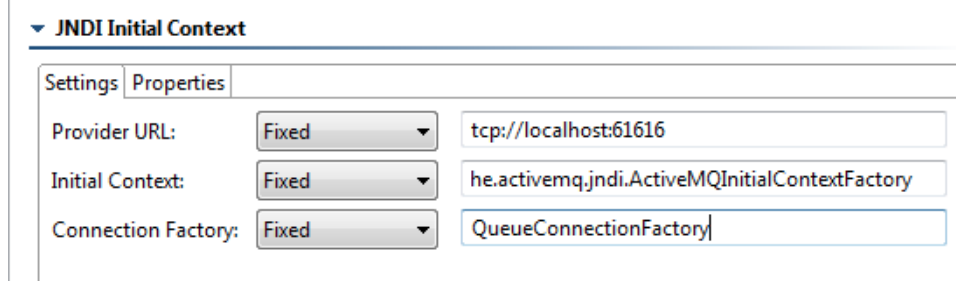

i. Select **Queue/Topic** from the left panel, then enter queue.loans.request for the **JMSDestination** and queue.loans.response for the **JMSReplyTo**.

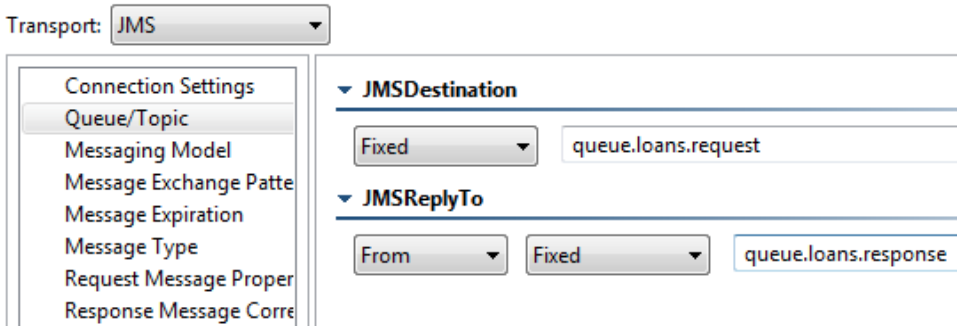

j. Save the requestLoan Messaging Client.

7. Run the test suite.

8. Expand the **requestLoan** Messaging Client node, double click the Traffic Viewer.

9. Open the Traffic Viewer's Response tab and note that the <approved> element returns true.

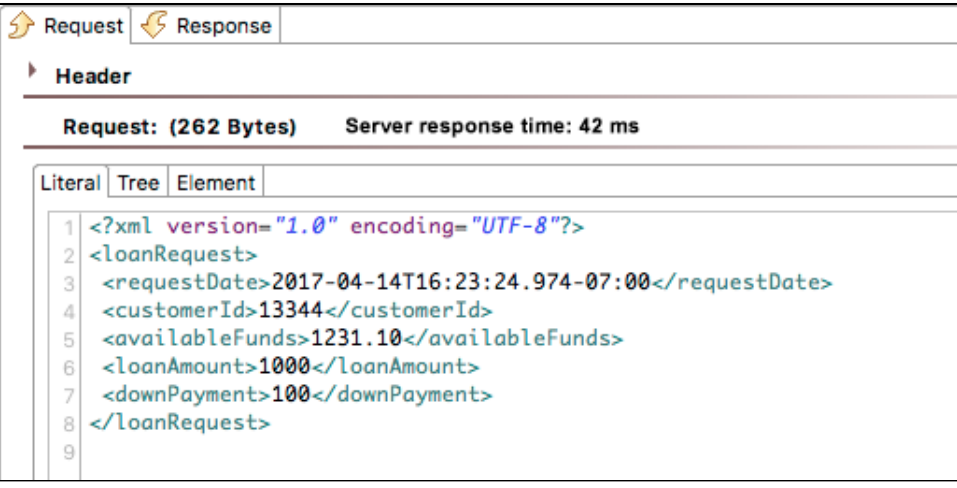